# ST290 Graphic Display - quick reference guide

#### **ST290 Graphic Display FAVORITE pages**

The FAVORITE chapter gives quick, easy access to data you use most often

- You can set any number of FAVORITE pages from 1 to 5.
- You can allocate any available data to a FAVORITE page. For example:
  - Alphanumeric data (e.g. speed, depth etc).
  - Animated graphics (e.g.rolling road, docking etc).
  - RayTech channels. These provide data calculated by RayTech Sail Racer.

#### You can set up a FAVORITE page in any format:

- Single data one data box is displayed.
- Dual data two data boxes are displayed.
- Quad data four data boxes are displayed.

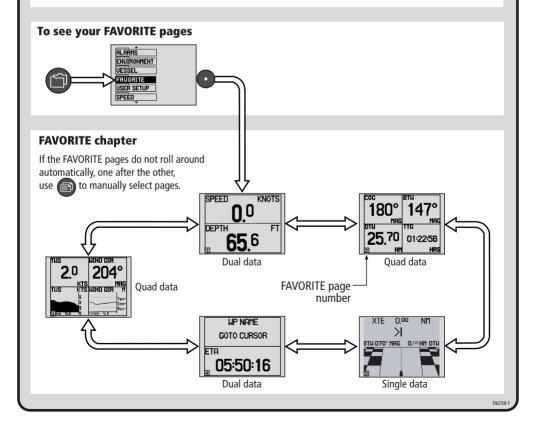

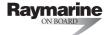

### **ST290 Graphic Display FAVORITE pages**

# How to set up what you see on the FAVORITE pages

1. Select the FAVORITE page you want to set up (see page 1

of this guide).

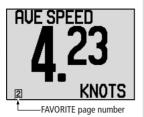

2. Hold down for 2 s to enter setup mode.

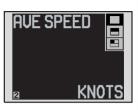

3.

Use or to select either single, dual or quad element page format, at the setup menu.

step 4

The page format changes to match the selected format.

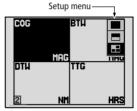

4

Use to cycle through the available data, until the information you want is displayed in the highlighted area.

**5**. Use to select the next editable page area, and repeat

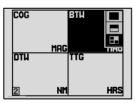

6.

Repeat steps 1 to 5 for each FAVORITE page you want to set up.

7.

When you have finished setting up the FAVORITE pages, hold down for 2 s, to return to Normal operation and save your new settings.

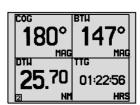

# **ST290 Graphic Display FAVORITE pages**

#### **How to set the number of FAVORITE pages**

You can set up your FAVORITE chapter to show any number of pages, from 1 to 5.

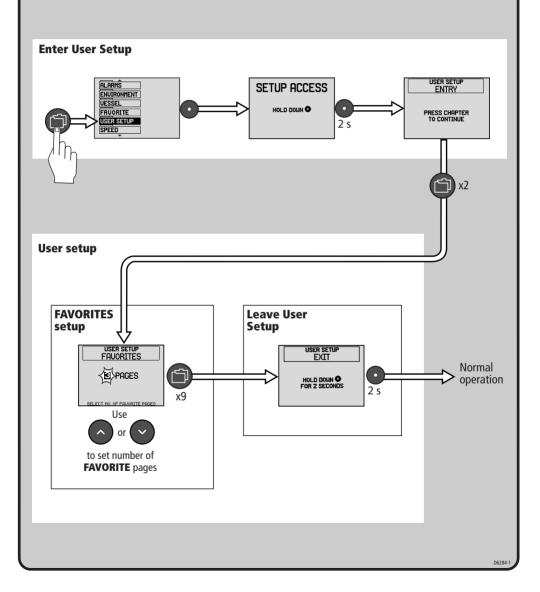

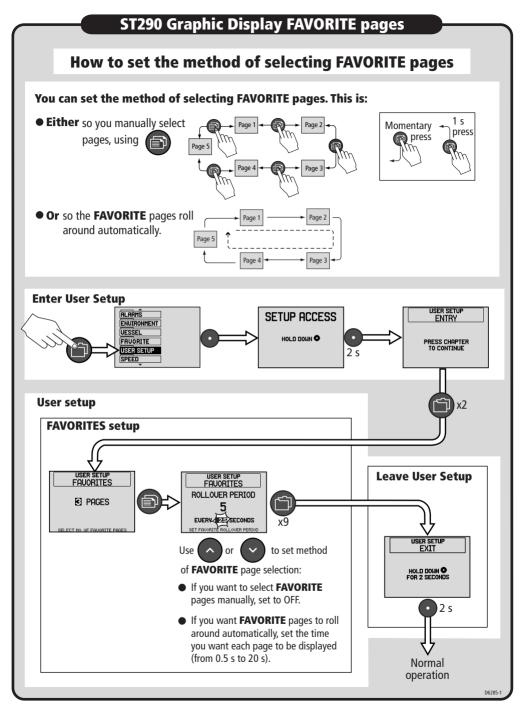

Document number: 86081-1

Use with: ST290 Instrument System Owner's Handbook

Date: 12 March 2003

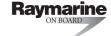